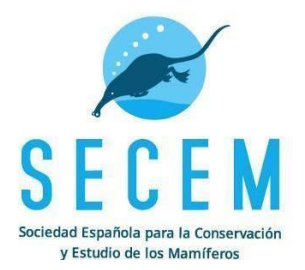

## <span id="page-0-0"></span>**PROTOCOLO DE MUESTREO DE MICROMAMÍFEROS MEDIANTE EL USO DE EGAGRÓPILAS**

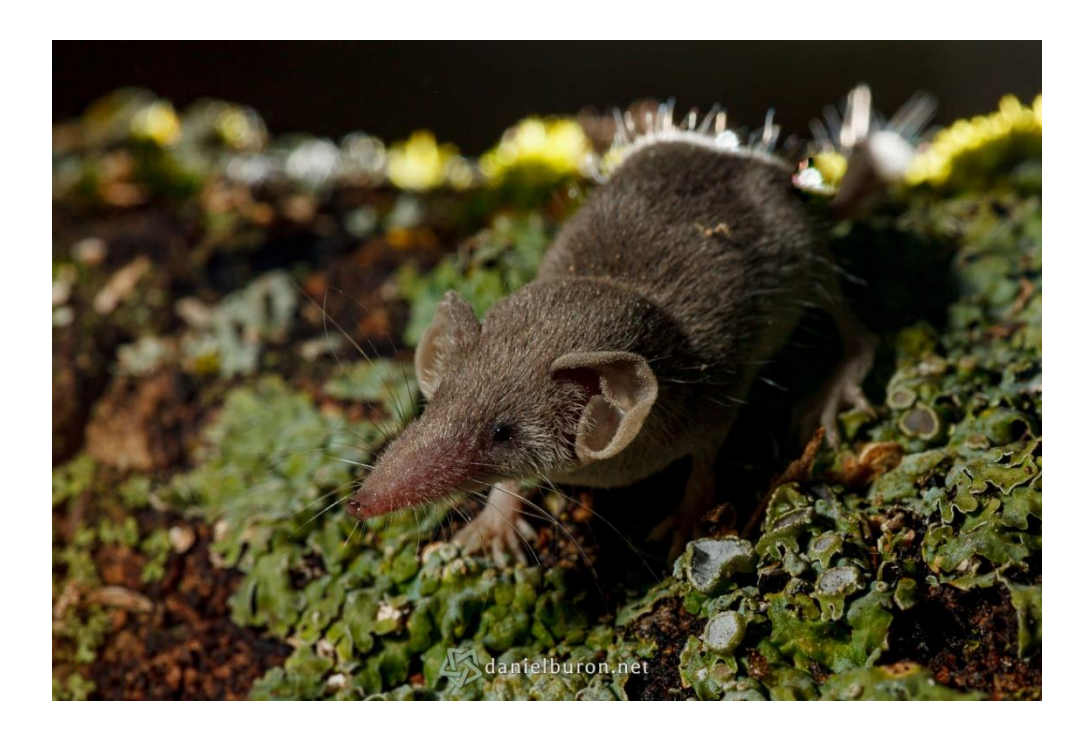

## Índice

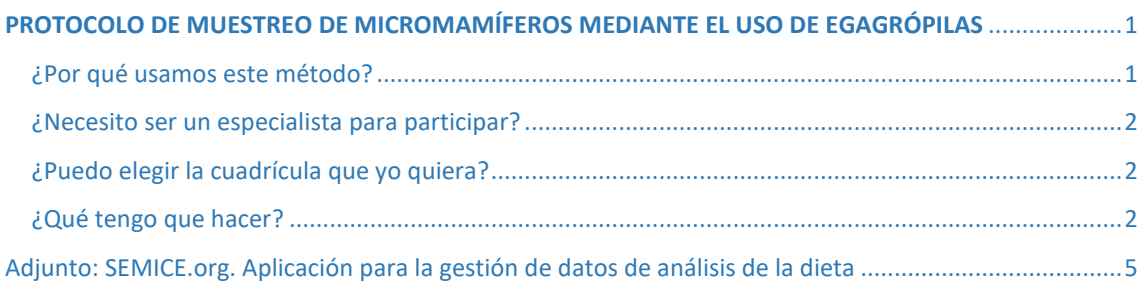

#### <span id="page-0-1"></span>¿Por qué usamos este método?

Las rapaces nocturnas, en especial la lechuza común (*Tyto alba*), son depredadores especialistas de micromamíferos. Las partes que no son capaces de digerir, hueso y pelo, las regurgitan en egagrópilas. Los restos de micromamíferos que se hallan en las egagrópilas son identificables hasta el nivel taxonómico de especie. Una de sus mayores ventajas es que es un método de seguimiento no invasivo y que genera una interferencia

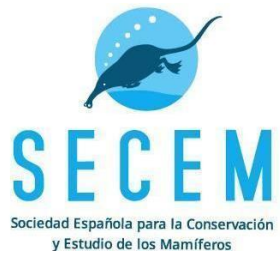

con las rapaces que se puede soslayar. Además, las destrezas necesarias para realizar el seguimiento permiten la participación ciudadana.

#### <span id="page-1-0"></span>¿Necesito ser un especialista para participar?

No, aunque tendrás que tener paciencia para ir aprendiendo gracias a herramientas digitales como Egaeduca (uhu.es/egaeduca) y bibliográficas editadas por la SECEM como el "Manual para la identificación de los cráneos de los roedores de la península ibérica, islas Baleares y Canarias" (Román, 2019). Además, cualquier duda se resolverá en los foros específicos que crearemos a tal efecto. Los datos obtenidos permitirán el seguimiento de un amplio número de especies, para muchas de las cuales no se conoce otro método de censo no invasivo.

#### <span id="page-1-1"></span>¿Puedo elegir la cuadrícula que yo quiera?

Por eso, lo ideal es que nos indiques los municipios que frecuentas (lugar de residencia, de trabajo, de 2º residencia, etc) para poder asignarte una o varias cuadrículas para la recogida de egagrópilas.

#### <span id="page-1-2"></span>¿Qué tengo que hacer?

En cada posadero recogerás 25 egagrópilas (unas 60 presas) en al menos un posadero de lechuza y al menos una vez al año. Si hay menos de 25 egagrópilas, se recogerán las que se localicen. Si no se localizan posaderos en la cuadrícula, se estudiará la posibilidad de ampliar la búsqueda a las cuadrículas aledañas. La plataforma utilizada para la carga de datos será la we[b SEMICE](https://www.semice.org/es/analisis-dieta/) siguiendo el [protocolo de análisis de dieta](#page-4-0) adjunto en este documento.

Recibirás formación en el análisis de egagrópilas y deberás cumplir escrupulosamente con medidas de seguridad, evitando la recogida en edificios en mal estado. Deberás utilizar guantes para la recogida y guardar las egagrópilas en bolsas Zip debidamente etiquetadas con lugar (incluyendo coordenadas) y fecha. Es conveniente que las egagrópilas recogidas se congelen cuanto antes durante 48 horas, para eliminar insectos que puedan deteriorar las bolsas zip en la que quedan almacenadas las egagrópilas. Después de su congelación, si necesitas almacenarlas para analizarlas en otro momento las deberás dejar secar bien. Para ello basta con ponerlas al sol hasta que veamos que han perdido la humedad.

A la hora de abrir las egagrópilas y analizarlas, además de los guantes de nitrilo y unas pinzas, es esencial el uso de mascarilla. Aunque hay otros métodos, os recomendamos siempre que podáis el análisis en seco. Para ello, la egagrópila deberá desmenuzarse intentando localizar todos los restos identificables, principalmente cráneos y mandíbulas, que serán apartados para identificar y cuantificar cada especie y serán

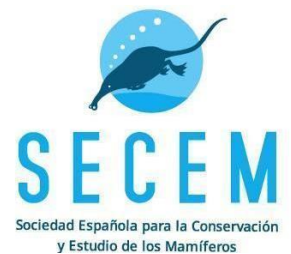

posteriormente almacenados en bolsas zip. El resto de pelo y huesos los desecharemos. Desde SECEM te proporcionaremos el material necesario, como pinzas y cuentahílos. El contenido de cada egagrópila (cráneos y mandíbulas) los debes guardar en una bolsa Zip pequeña (ej. 60x80mm.), indicando el contenido de cada una (especie y número de ejemplares). Finalmente, las 25 bolsas pequeñas que contienen las 25 egagrópilas se guardarán en una bolsa mayor que corresponde al Lote, donde se indicará el sumatorio de individuos por especie.

Si no tienes experiencia previa y la identificación te resulta muy compleja contacta con nosotros en [momat@secem.es](mailto:momat@secem.es) para que poder gestionar la recogida de las muestras ya limpias. Introduce la bolsa zip del lote, que contiene las 25 bolsitas Zip con los cráneos y mandíbulas, en una caja acorde a su tamaño.

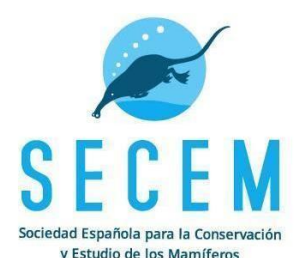

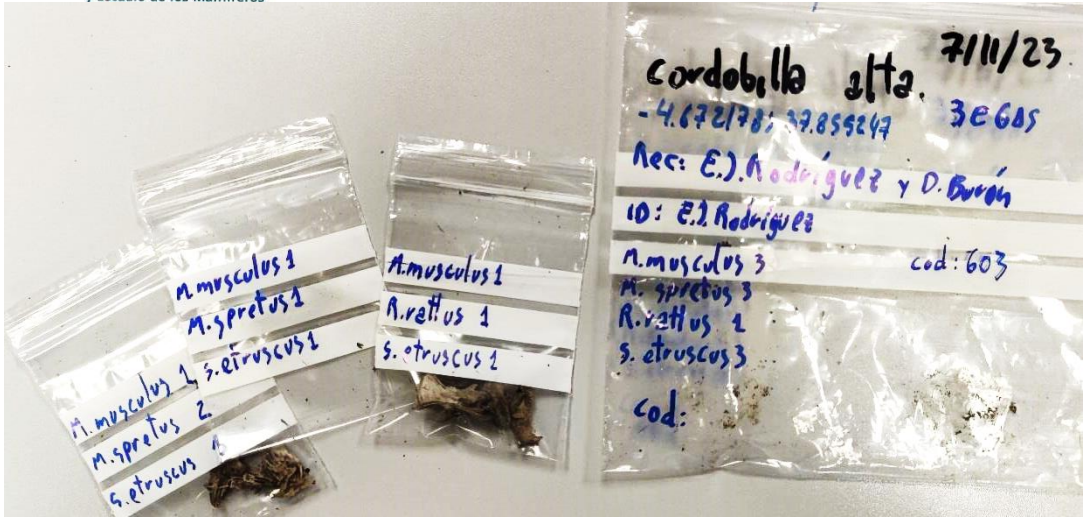

*Fig.1 Ejemplo del sistema de almacenaje: bolsa Zip del lote y bolsas Zip pequeñas, que contienen los cráneos y mandíbulas de 1 egagrópila.* 

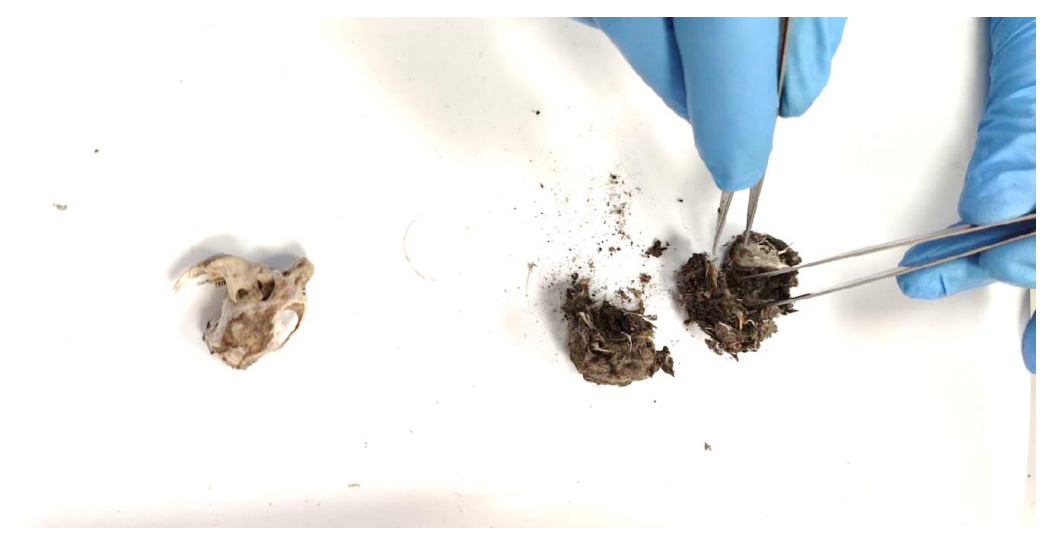

*Fig.2 Apertura de egagrópila para su estudio*

#### Especies objetivo

Las especies potenciales para las que está dirigido este muestreo son: *Sorex minutus, Sorex araneus, Sorex coronatus, Sorex granarius, Crocidura russula, Crocidura suaveolens, Crocidura whitakeri, Crocidura canariensis, Crocidura pachyura, Suncus etruscus, Eliomys quercinus, Eliomys mumbyanus, Glis glis, Arvicola sapidus, Arvicola monticola, Chionomys nivalis, Microtus gerbii, Microtus lusitanicus, Microtus duodecimcostatus, Microtus arvalis, Microtus lavernedii, Microtus rozianus, Microtus cabrerae, Apodemus sylvaticus, Apodemus flavicollis, Rattus rattus, Rattus norvegicus, Mus spretus, Mus musculus, Gerbillus campestris, Lemniscomys barbarus*.

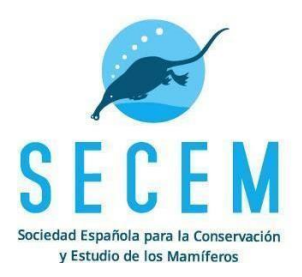

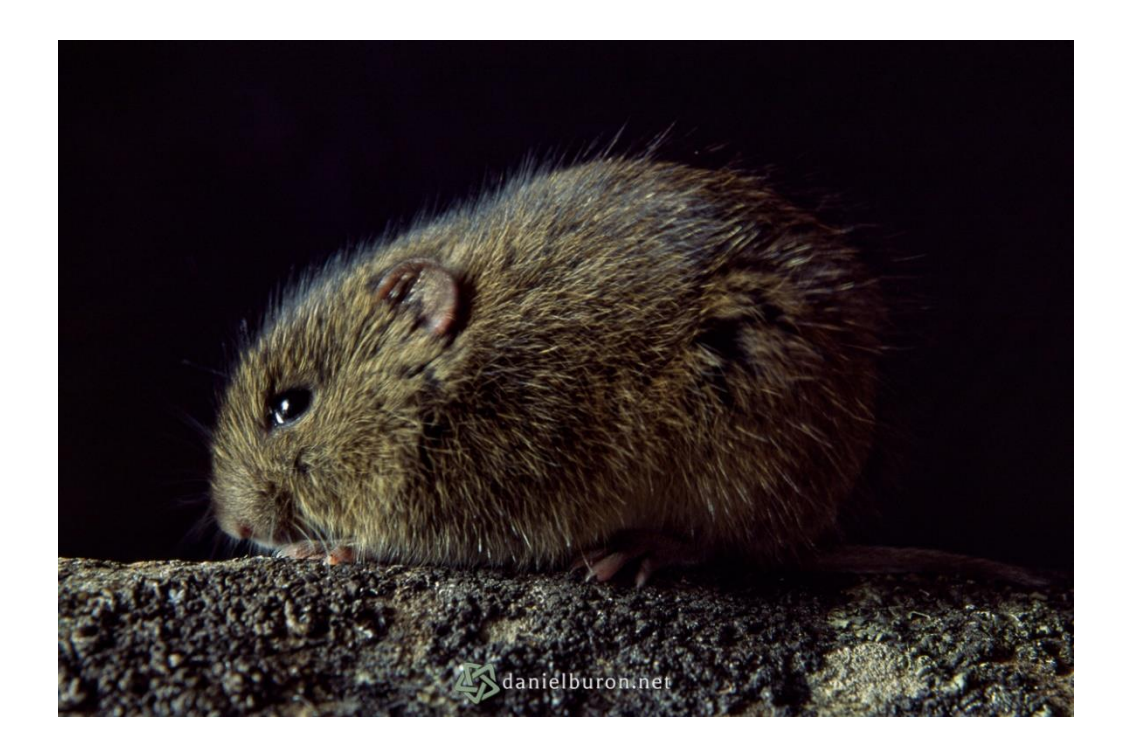

# <span id="page-4-0"></span>**APLICACIÓN PARA LA GESTIÓN DE DATOS DE ANÁLISIS DE LA DIETA**

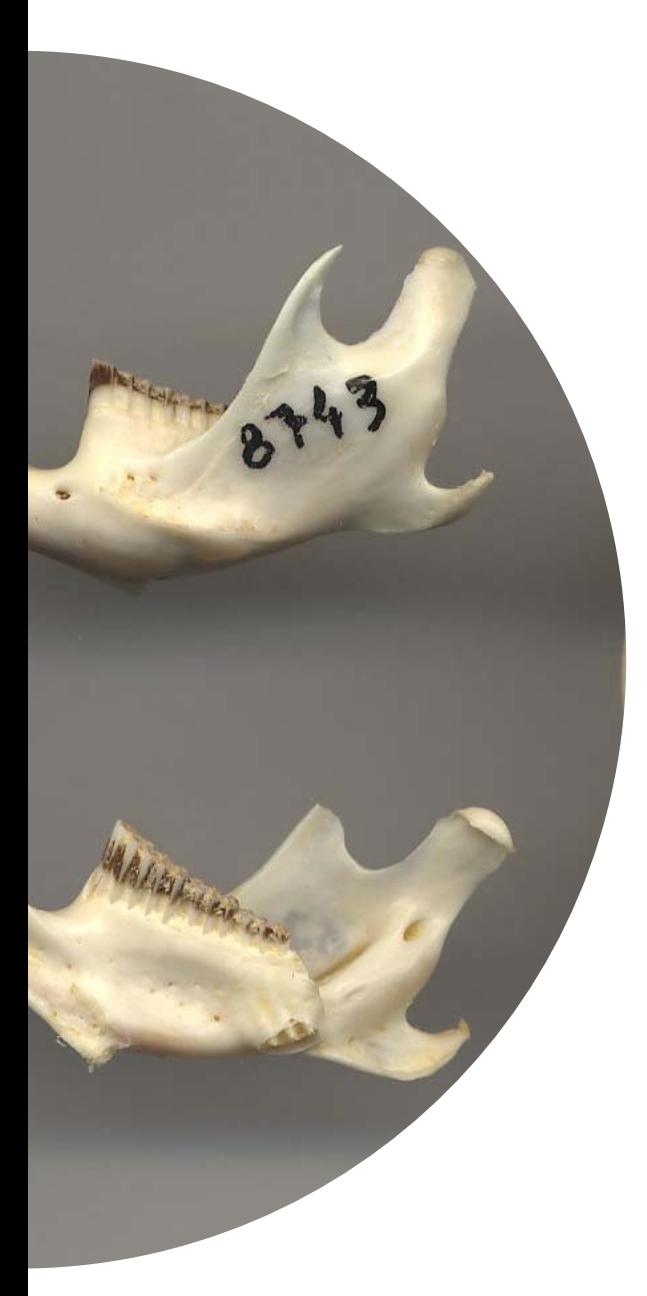

# **SEMICE.org Aplicación para la gestión de**

**datos de análisi de la dieta Año 2023**

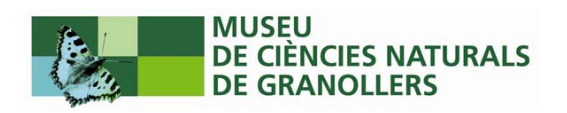

## **Contenidos**

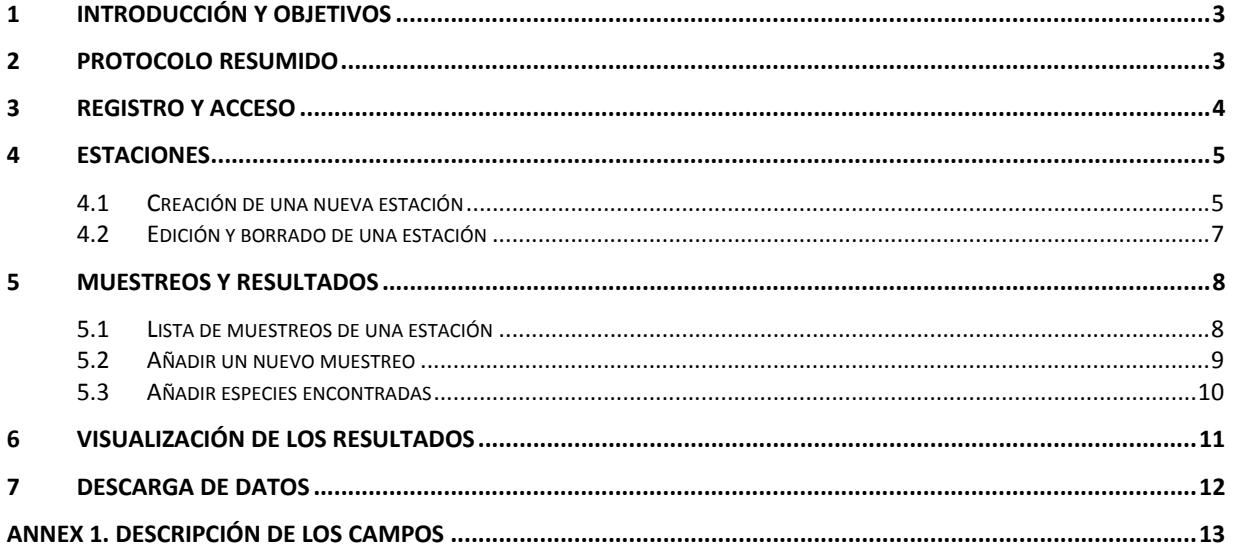

## **1 Introducción y objetivos**

El análisis de la dieta de ciertas especies de depredadores de pequeños mamíferos, como por ejemplo las rapaces nocturnas o la gineta, es una metodologia complementaria a la del trampeo para poder estudiar las poblaciones de ciertas especies de micromamíferos de un determinado territorio.

El módulo de gestión de datos del análisis de dieta ha de permitir la entrada, edición y consulta de los distintos niveles de información asociados a este protocolo (estaciones, muestreos y resultados).

La incorporación de este módulo al web del proyecto SEMICE debe permitir llegar a un número de volutarios que han demostrado interés en el seguimiento usando trampeo y que pueden estar interesados en aplicar esta nueva metodologia. Pese a eso, este módulo está diseñado de entrada para que las personas voluntarias del primer Atles de Mamífers de Catalunya puedan enviar sus datos de forma sistematizada.

### **2 Protocolo resumido**

- 1. Registrarse a https://semice.org/es/usuarios/registro/ (capítulo 3)
- 2. Crear una nueva estación indicando como protocolo "Análisi de dietas" (capítulo 4)
- 3. Crear el muestreo e introducir las especies encontradas (capítulo 5)
- 4. Visualizar y editar la información ya introducida (capítulo 6)
- 5. Descargar los datos en un formato trabajable (capítulo 7)

## **3 Registro y acceso**

Para poder usar el aplicativo de gestión de datos de análisis de dieta, primero es necesario registrarse como usuarias del web del **Projecte de Seguiment de Mamífers Comuns d'Espanya** www.semice.org. Para ese fin, es necesario llenar el formulario que se encuentra en https://semice.org/es/usuarios/registro/. Una vez enviado, recibiremos un correo con la contraseña. En caso de no recibirlo, revisad la carpeta de SPAM y, si no está allá, poneros en contacto con los coordinadores del proyecto (info@semice.org).

Una vez dispongais de la contraseña (que se podrá cambiar por una más segura) ya podrán acceder a la zona interna de la web con la URL https://www.semice.org/es/entrar/ o bien haciendo clic al enlace **ENTRAR DATOS** del menú principal de la web.

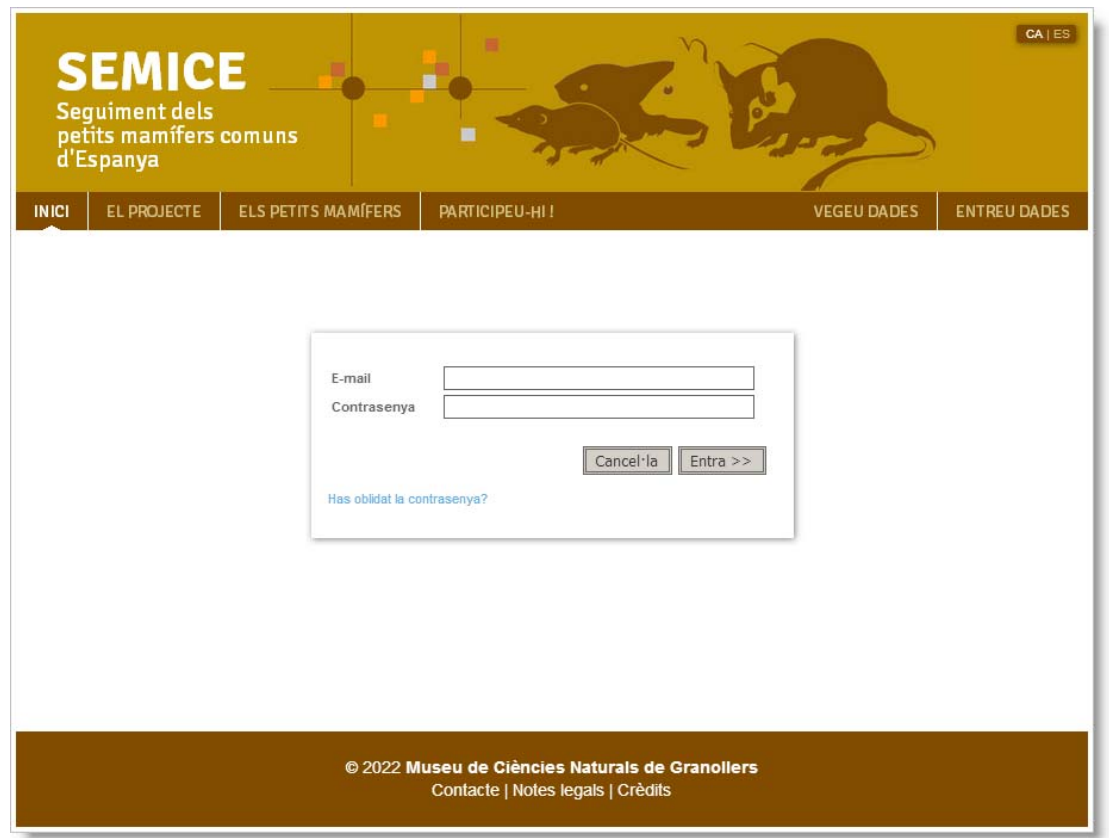

## **4 Estaciones**

Las estaciones de muestreo son las localidades visitadas regularmente para recoger material para el análisis de dieta (dormideros, letrinas, etc.). Por tanto, el primer paso en la entrada de datos consistirá en dar de alta nuestras estaciones.

#### **4.1 Creación de una nueva estación**

Si todavía no disponemos de ninguna estación en nuestra cuenta encontraremos una página en blanco con el mensaje "No hay estaciones" y el enlace "**+ Añade una estación**".

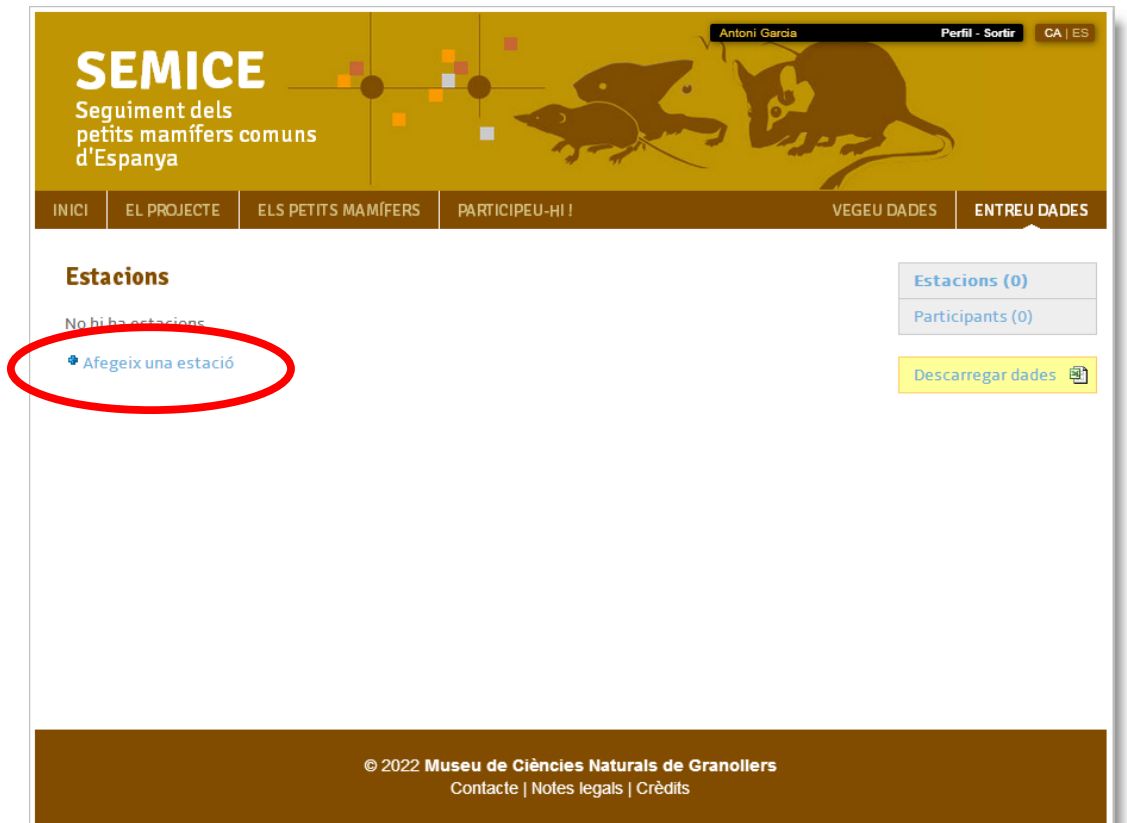

Al hacer clic, accederemos al formulario de **Nueva estación** donde deberemos llenar los distintos atributos que la definen:

- 1. Primero será **ubicar** la estación en el mapa. Podemos hacerlo clicando directamente en un punto del mapa o bien buscando por el topónimo en el cajetín que hay en la parte superior. También podemos buscar pares de cordenadas geográficas o bien en formato UTM..
- 2. Una vez tenemos el marcador en el mapa, escogeremos el **Protocolo** de muestreo que realizaremos, en este caso "**Análisis de dieta**".
- 3. Daremos un **nombre** a la nueva estación. Este ha de ser lo más breve e identificativo posible y es necesario tener en cuenta que no se pueden repetir nombres entre estaciones.
- 4. Si el campo **Municipio** no se ha llenado automaticamente, deberemos seleccionar el correcto entre la lista de los posibles (los dos o tres más cercanos a la localidad escogida).
- 5. Escogeremos también el **Hábitat** predominante a la zona cercana a nuestra estación.
- 6. Podemos añadir también una breve descripción.
- 7. Y finalmente podemos adjuntar hasta 3 fotografias con las correspondientes descripciones.

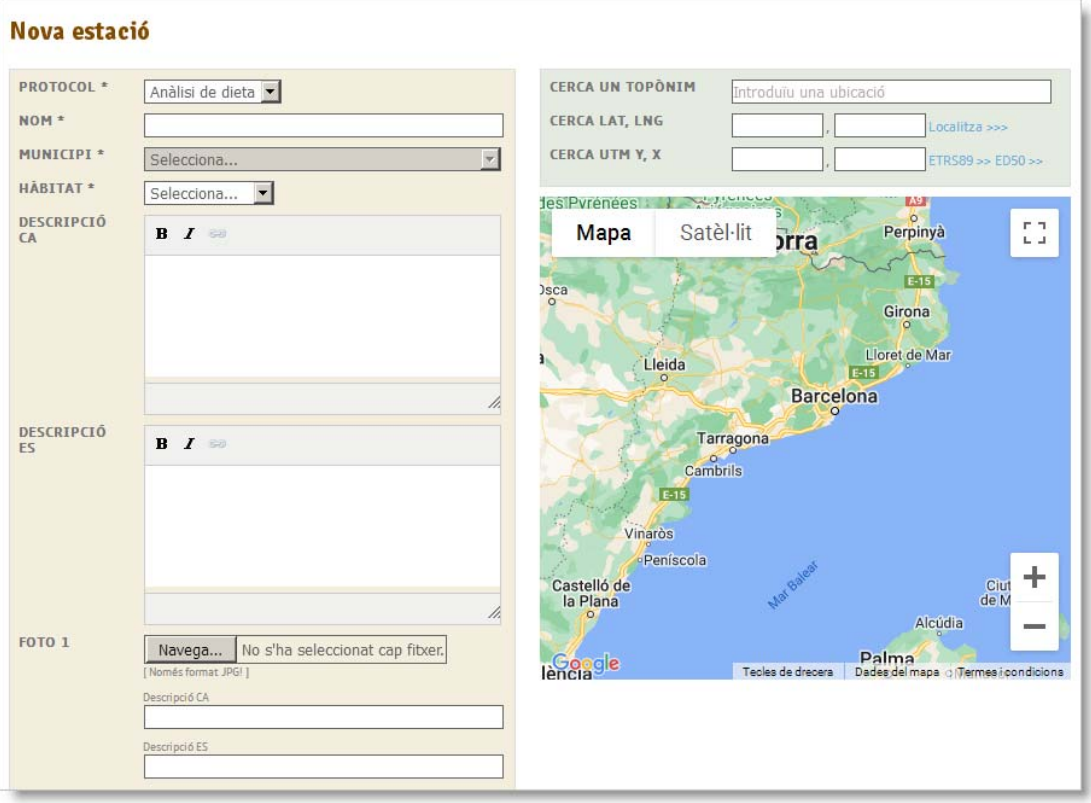

#### **4.2 Edición y borrado de una estación**

Una vez creada la estación, esta aparecerá en nuestra lista. Para modificarla debemos usar el icono del lápiz  $\bullet$  que encontraremos en la parte derecha del registro. Con este entraremos al formulario de edición donde podremos realizar los cambios deseados.

Para borrar una estación, hace falta que esta no tenga ningún muestreo asociado. Para hacerlo, deberemos hacer clic en la cruz de color rojo  $\mathbf x$  que se encuentra en el final del registro.

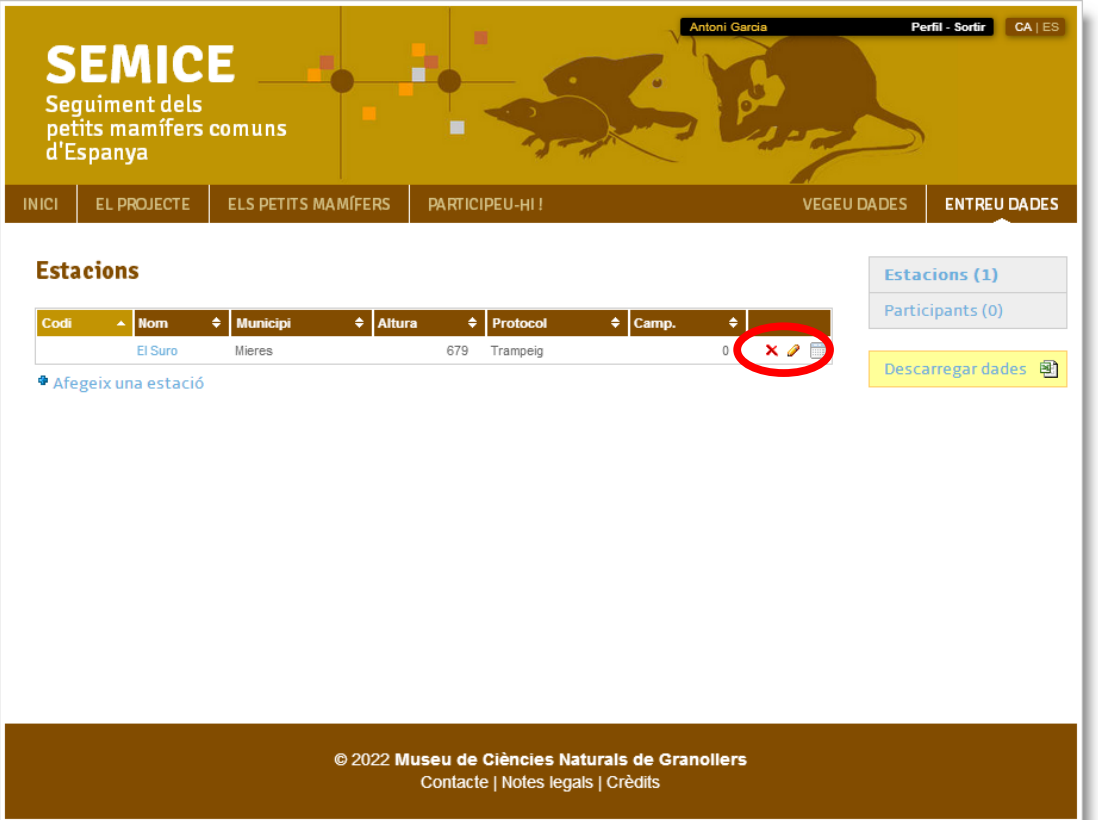

Aplicación para la gestión de datos de análisis de la dieta **8** a ser el seu en el seu en el seu en el seu en el s

## **5 Muestreos y resultados**

Para entrar un nuevo muestreo tenemos que acceder a la ficha de la estación mediante el icono del calendario que encontraremos a la derecha del registro en la lista de estaciones:

#### **Estacions**

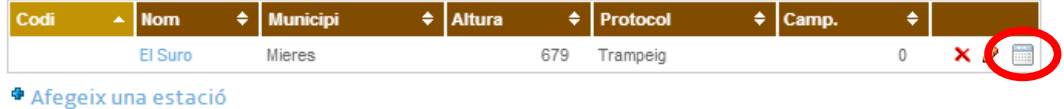

#### **5.1 Lista de muestreos de una estación**

Una vez dentro de la ficha de la estación, debajo la cabezera, veremos un listado de muestreos que tenemos asociados con la misma. Para añadir uno nuevo, le daremos clic a "**+ Añadir un muestreo**".

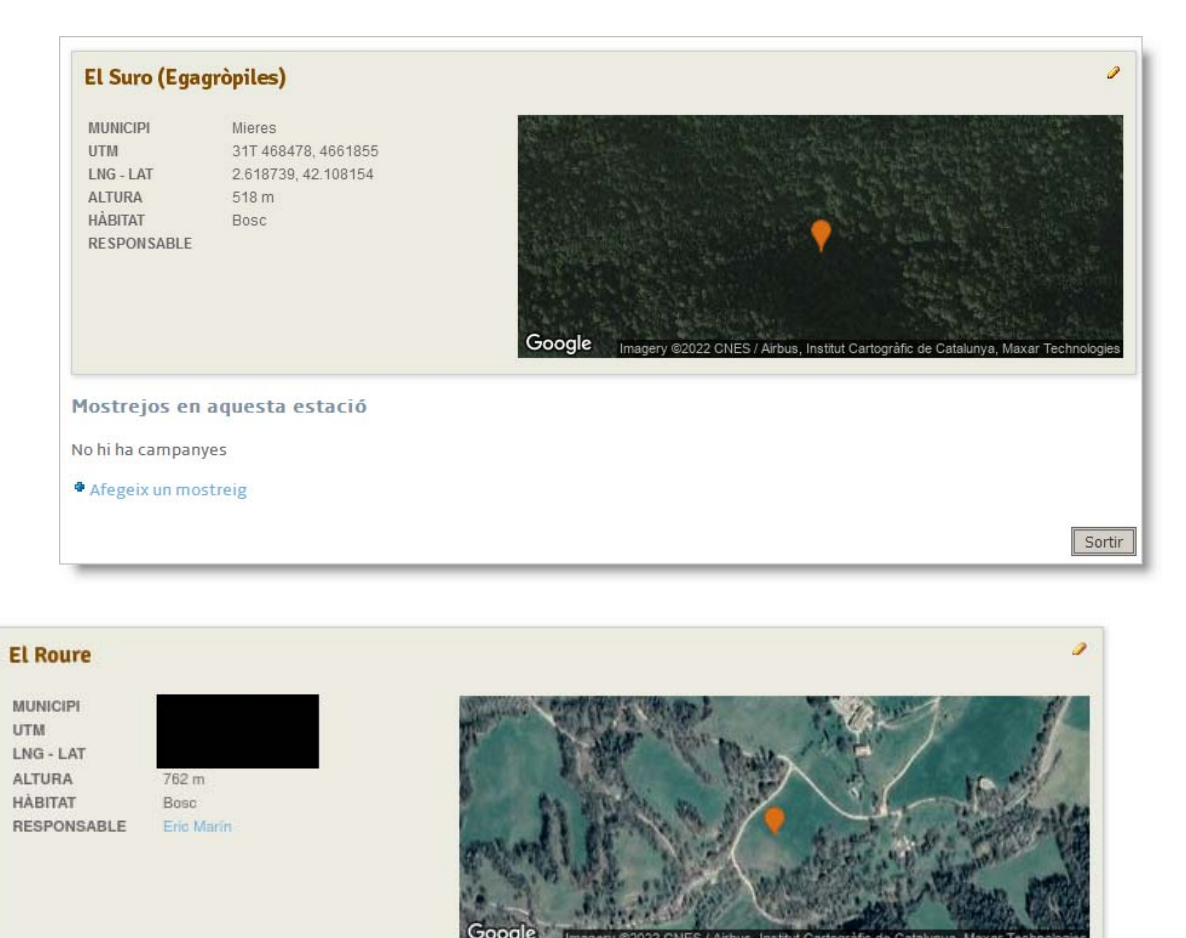

#### Mostrejos en aquesta estació

No hi ha mostrejos

+ Afegeix un mostreig

#### **5.2 Añadir un nuevo muestreo**

Este formulario nos permite entrar tanto los datos propios del muestreo como los resultados del mismo.

La tabla Muestreos engloba la información asociada a las jornadas de recolección de muestras y de los lotes recogidos. Si en una jornada se han recogido muestras de dos especies distintas, estas deberán ser introducidas en dos muestreos independientes.

Los campos de la tabla són los siguientes:

- o Fecha del muestreo: fecha en la que se ha realizado la recolección.
- o Recolector: Nombre y apellidos de la persona recolectora.
- o Determinador: Nombre y apellidos de la persona que ha identificado las muestras.
- o Predador: especie a la que pertenece la muestra.
- o Muestra: Nombre (egagrópilas) o peso (excrementos) de las muestras analizadas.
- o Deposito: Recinto donde estan guardadas las muestras.
- o Comentarios: Cualquier comentario referente al muestreo que se desee añadir.
- o Especies encontradas: (explicado en el siguiente puntoi).

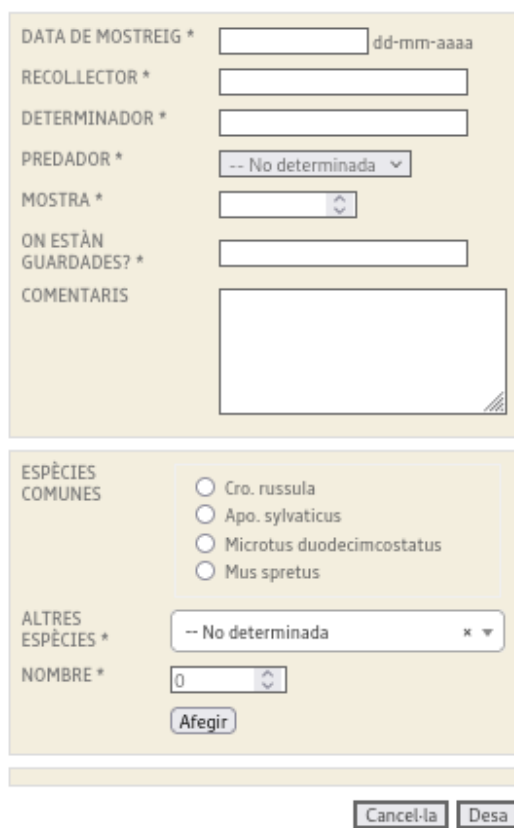

#### **Nou mostreig a El Roure**

#### **5.3 Añadir especies encontradas**

Las especies se podrán introducir todas desde la misma pantalla del formulario, una a una. Para eso uysaremos la segunda sección de la siguiente manera:

Si es una de las especies que aparecen en la selección rápida, la seleccionaremos y añadiremos la cantidad de individuos detectados, para después darle al boton "**Añadir**"

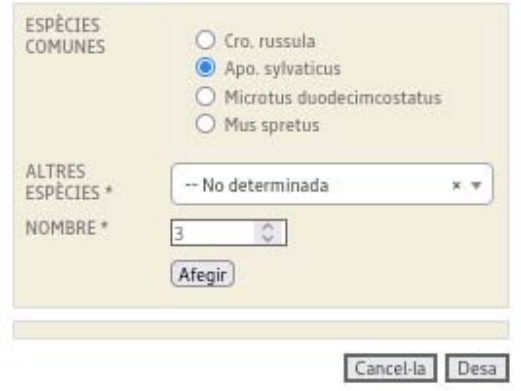

Si, en cambio, no la encontramos entre las primeras opciones, abriremos el desplegable donde podemos encontrar el resto de especies posibles para introducir: Seleccionaremos la deseada, introduciremos la cantidad de individuos y añadiremos la selección.

Las espécies se irán sumando en el apartado inferior. Si en algun momento nos equivocamos y deseamos corregir la selección, la cruz roja nos permitirá eliminar una espécie en concreto, sin tener que volver a empezar el formulario.

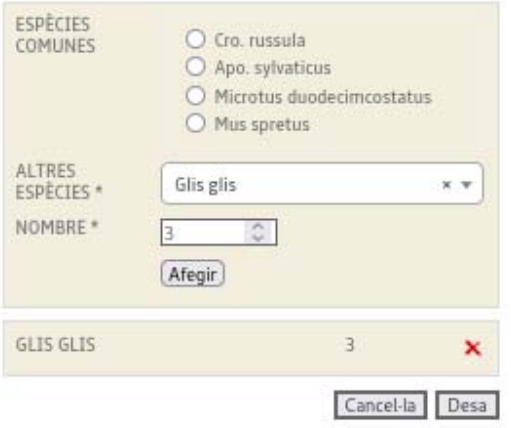

Usaremos este proceso para todas las especies que querramos añadir y, una vez estemos seguras que todos los campos estan completos y nos aparecen todas las especies, procederemos a **Guardar** el formulario usando el botón inferior con ese nombre

Aplicación para la gestión de datos de análisis de la dieta 11 anos 11 anos 11 anos 11 anos 11 anos 11 anos 11

## **6 Visualización de los resultados**

 La visualización de los datos la realizaremos desde la pantalla de la estación, donde seleccionaremos lalupa del muestreo que querramos visualizar. Por contra, si clicamos al lápiz, podremos editarlo para modificar los datos introducidos, como las especies encontradas

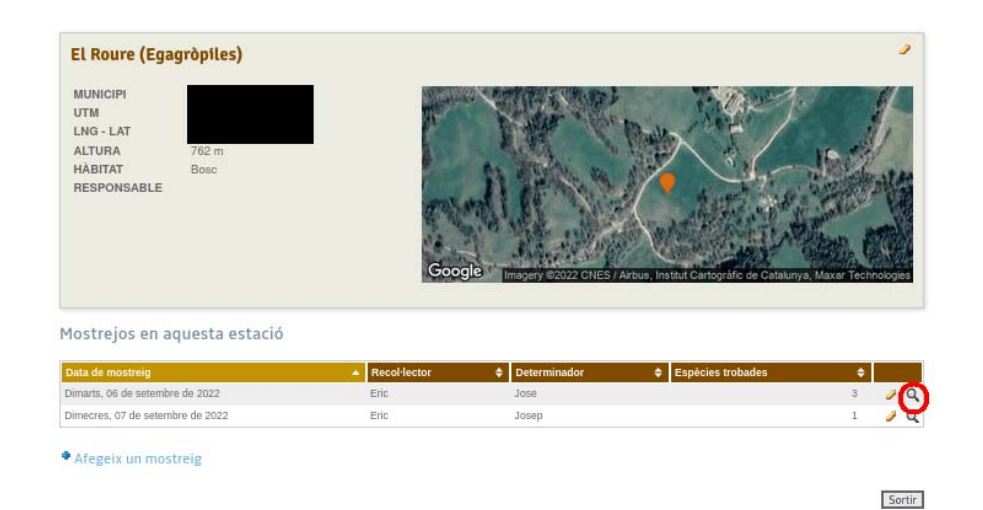

Esta lupa nos llevará a la pantalla

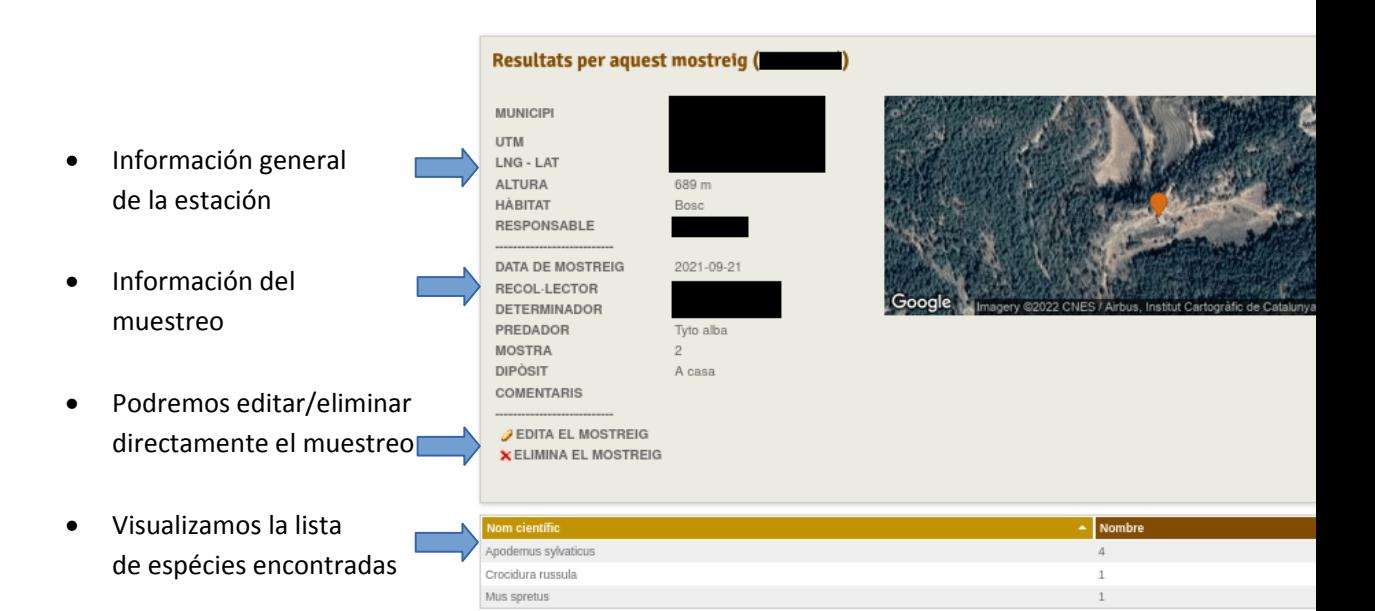

## **7 Descarga de datos**

Nuestros datos se podrán descargar des de la pantalla de visualización general de las estaciones, usando el enlace situado a la derecha de la pantalla a https://www.semice.org/es/estaciones/

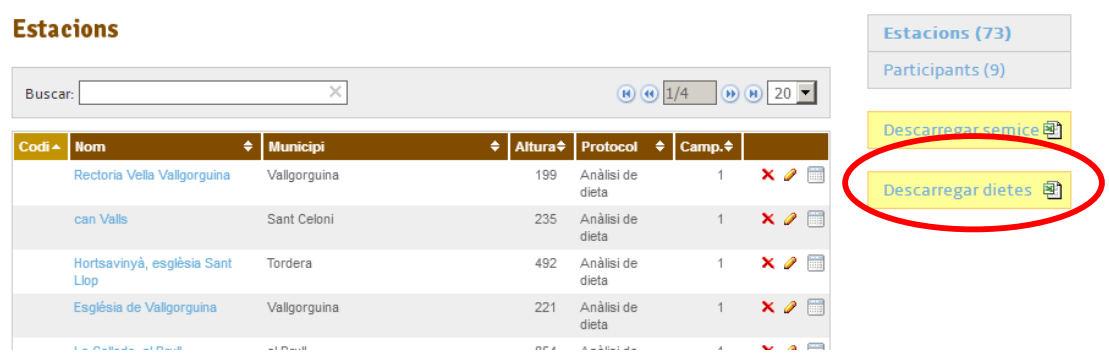

El formato de descarga es CSV con el punto y coma como separador de valores. Este formato es un estandar y puede ser leído con la mayoría de aplicaciones de análisis de datos, como hojas de cálculo, gestores de bases de datos o paquetes estadísticos.

# **Annex 1. Descripción de los campos**

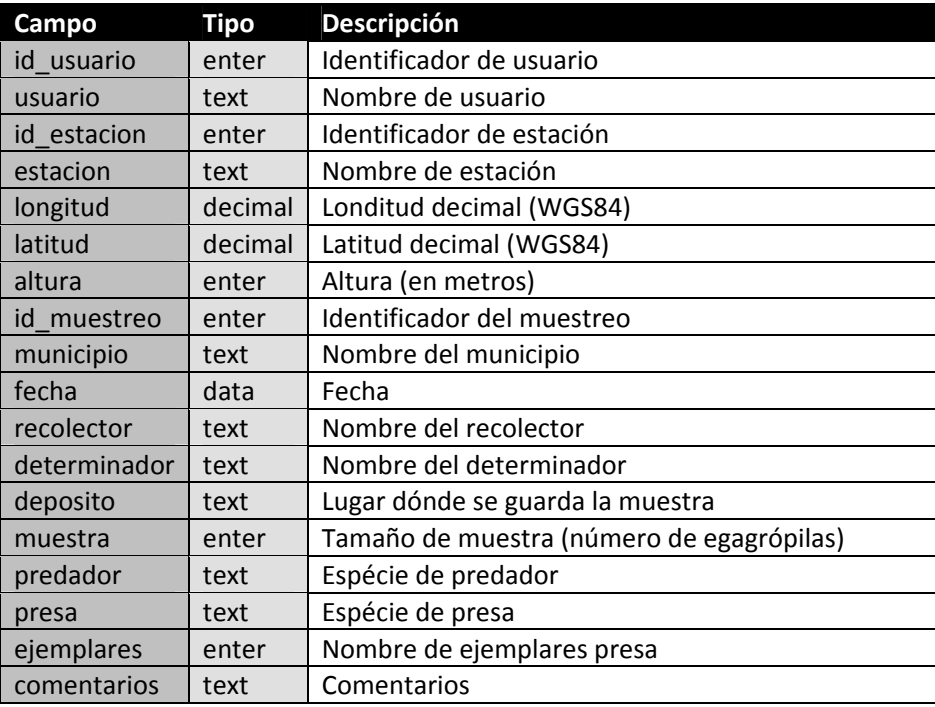